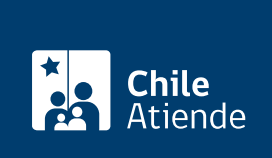

Información proporcionada por Servicio Nacional del Patrimonio Cultural

# Certificado de vigencia comercial

Última actualización: 04 abril, 2024

## Descripción

Permite obtener el certificado de vigencia comercial a partir de las inscripciones de sociedades comerciales que se encuentran custodiadas en el Archivo Nacional -desde los 80 años de antigüedad y, en el caso de las regiones extremas, con 30 años-, perteneciente al Servicio Nacional del Patrimonio Cultural (SNPC).

El trámite se puede realizar durante todo el año a través del sitio web del Archivo Nacional de Chile, las sedes y los correos del Archivo Nacional de la Administración .

## Detalles

Revise los registros por localidad, año y número de inscripción que están ingresados en el [catálogo de](https://documentos.archivonacional.cl/Layouts/Imagen.AN.RESGD/FormularioDeBusqueda.aspx) [comercio.](https://documentos.archivonacional.cl/Layouts/Imagen.AN.RESGD/FormularioDeBusqueda.aspx) Si no están digitalizados, debe concurrir de manera presencial a una sede del Archivo Nacional.

Si no encuentra el documento, debe realizar su solicitud a través del [Formulario de Atención Electrónica](http://atenciondigital.archivonacional.cl/) del Archivo Nacional de la Administración (ARNAD).

¿A quién está dirigido?

A todas las personas, naturales y jurídicas.

¿Qué necesito para hacer el trámite?

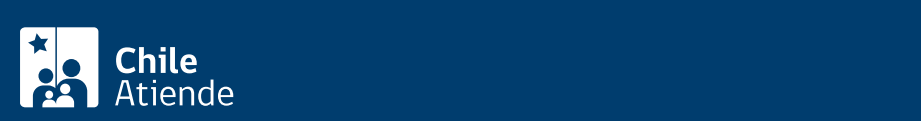

- Debe conocer la siguiente información del documento: fojas, número, año y localidad donde se inscribió la sociedad comercial.
- [ClaveÚnica,](/var/www/chileatiende/public/fichas/11331) si realiza el trámite en línea.

## ¿Cuál es el costo del trámite?

\$3.000 más \$500 por firma.

Importante : este certificado requiere la compra de una copia legalizada de la inscripción..

### ¿Qué vigencia tiene?

60 días hábiles.d

## ¿Cómo y dónde hago el trámite?

En línea:

- 1. Haga clic en el botón "Obtener certificado".
- 2. Una vez en el sitio web de la institución, pulse "Entrar" en "Comercio".
- 3. Ingrese con registro simple o con [ClaveÚnica](/var/www/chileatiende/public/fichas/11331).
- 4. Complete los datos requeridos y haga clic en "Buscar".
- 5. Seleccione la inscripción que necesita y siga atentamente las instrucciones.
- 6. Complete los datos requeridos, pague por Webpay y haga clic en "Enviar solicitud".
- 7. Como resultado del trámite, habrá solicitado la copia certificada, cuya respuesta podrá obtener en un plazo de ocho días hábiles.

Importante : si el documento no se encuentra disponible, complete el formulario en línea con todos los datos que se solicitan. Tras el pago, el documento será enviado por correo electrónico en un plazo máximo de 20 días hábiles.

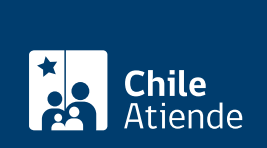

#### En oficina:

- 1. Reúna los antecedentes requeridos.
- 2. Elija a donde quiere asistir:
	- Archivo Nacional de la Administración (ARNAD): [Matucana 151, Santiago.](https://goo.gl/maps/zVren) Escriba a arnad@archivonacional.gob.cl o llame al teléfono 22 997 8559 para reservar atención.
	- Archivo Regional de Tarapacá (ART): [Arturo Prat 2120, Iquique](https://goo.gl/maps/vyPLWnV5wGxfXmBf9). En caso de requerir revisión de índices o varias inscripciones, solicite una hora a archivo.tarapaca@archivonacional.gob.cl. o Archivo Regional de La Araucanía (ARA): [Lautaro 1171, Temuco](https://goo.gl/maps/JUwr2TijxUM2).
- 3. Explique el motivo de su visita y entregue los datos de identificación del documento requerido.
- 4. Pague el valor de la copia certificada.
- 5. Como resultado del trámite, habrá solicitado la copia del documento, cuya respuesta podrá obtener en un plazo de ocho días hábiles, contados desde el día siguiente al pago.

Importante : en el caso del ARA, también se reciben requerimientos al +56 45 231 6500.

#### Correo:

Modalidad exclusiva para personas usuarias de regiones (fuera de la Metropolitana):

- 1. Envíe un correo, según corresponda, detallando su requerimiento e indique los datos de identificación del documento.
	- Archivo Regional de Tarapacá (ART): [archivo.tarapaca@archivonacional.gob.cl](mailto:archivo.tarapaca@archivonacional.gob.cl).
	- Archivo Regional de La Araucanía (ARA): [archivo.araucania@archivonacional.gob.cl](mailto:archivo.araucania@archivonacional.gob.cl).
- 2. Como resultado del trámite, recibirá un correo de respuesta con los pasos a seguir y el monto a pagar.

#### Importante :

- Una vez realizado el pago, debe remitir copia del comprobante al correo indicado para que se proceda a la tramitación de la copia certificada.
- El documento será enviado por correo al domicilio indicado o entregado de forma presencial.

#### Link de trámite en línea:

<https://www.chileatiende.gob.cl/fichas/4534-certificado-de-vigencia-comercial>